2022-2023 Open Enrollment

## LOGGING ON

## **Logging On**

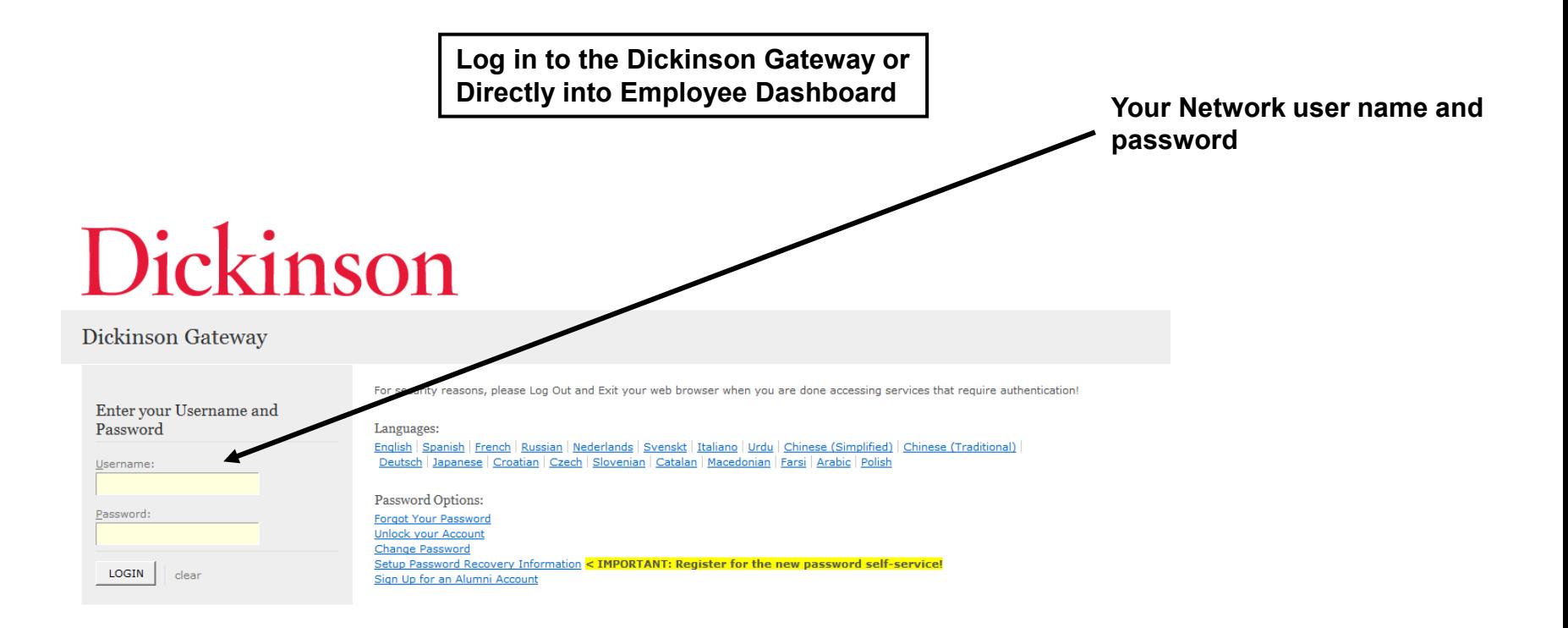

### **Logging On**

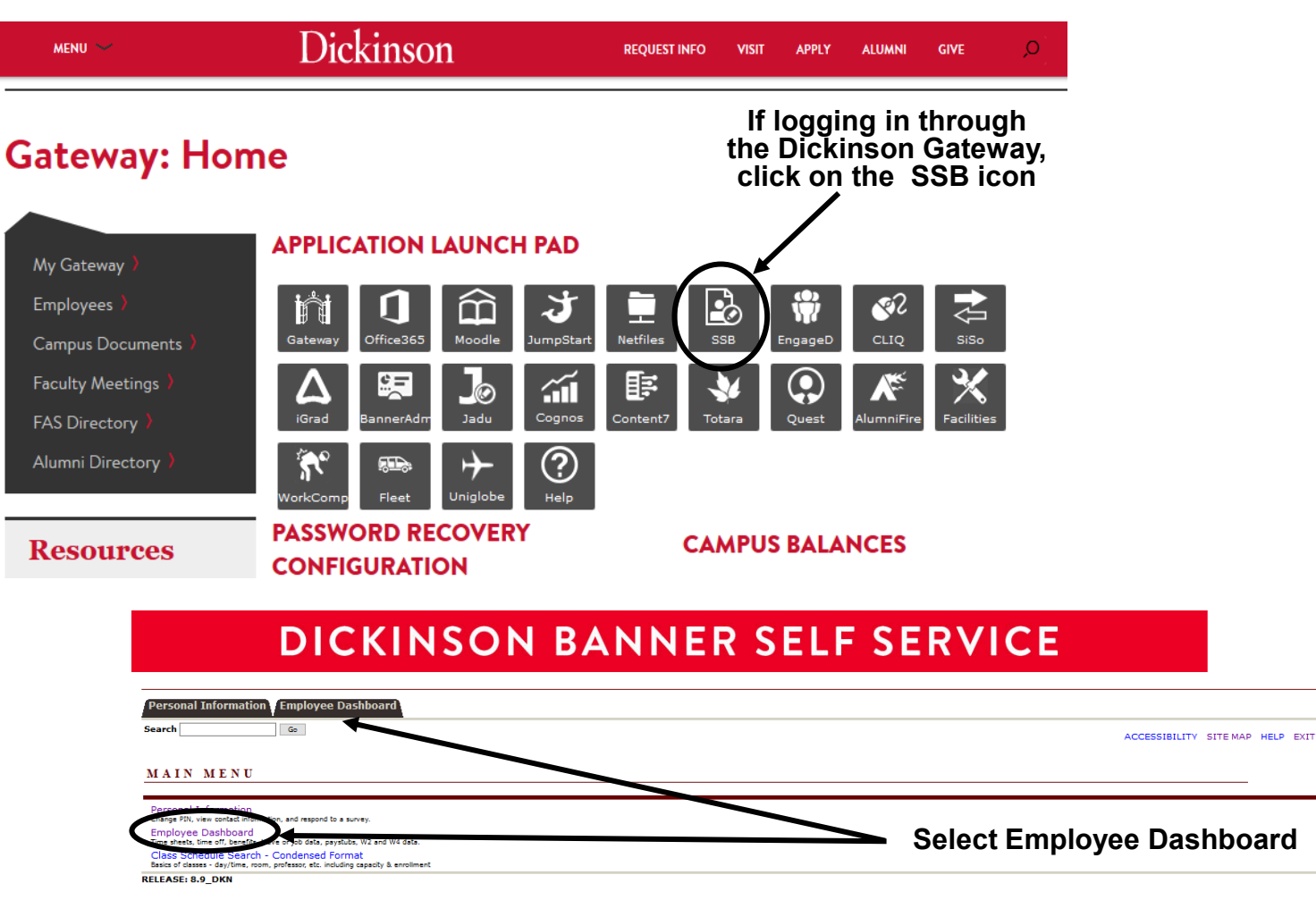

@ 2020 Ellucian Company L.P. and its affiliates

## **Logging On**

**If logging in directly to the Employee Dashboard or once you've navigated to the Employee Dashboard from the Gateway.**

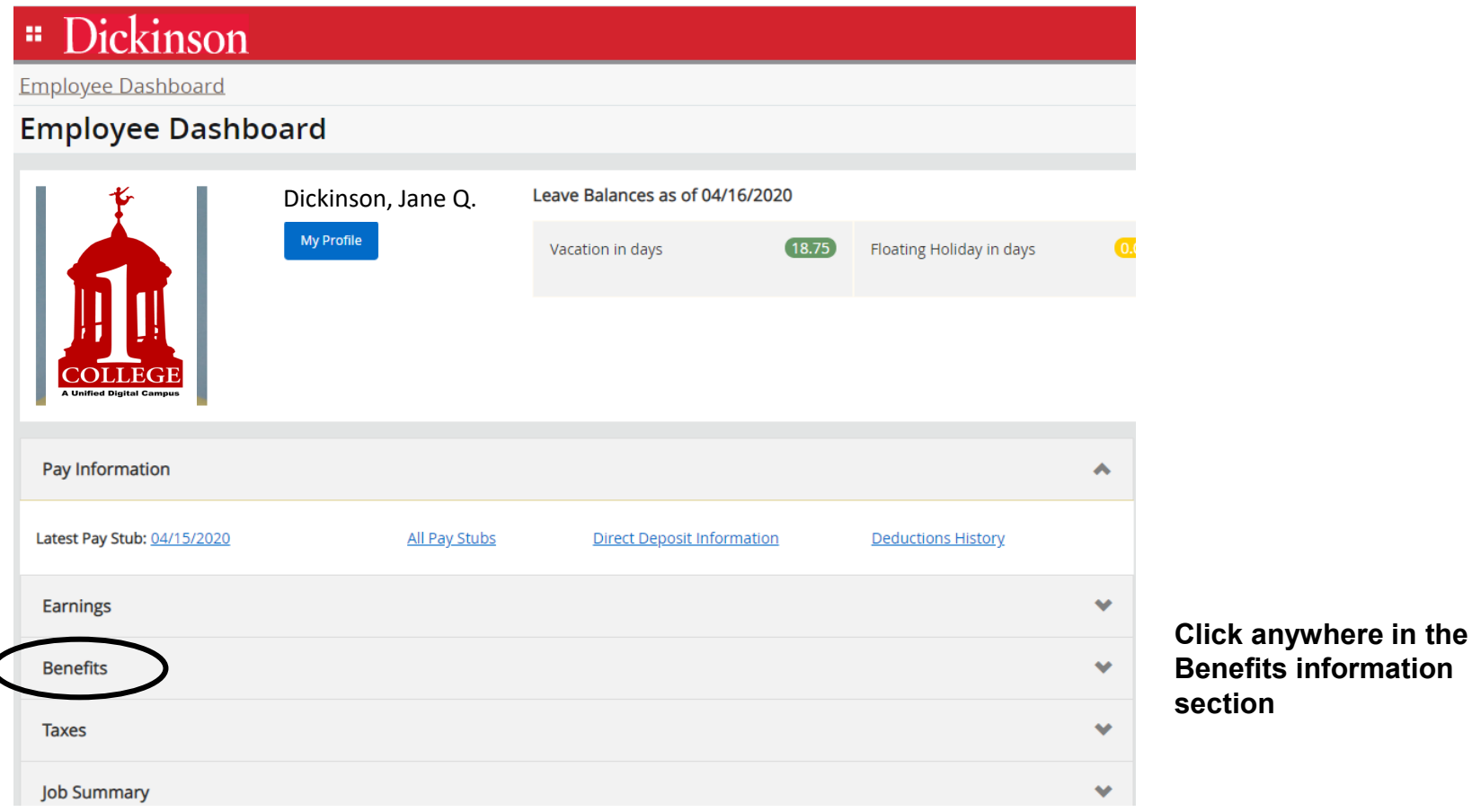

### **Logging On**

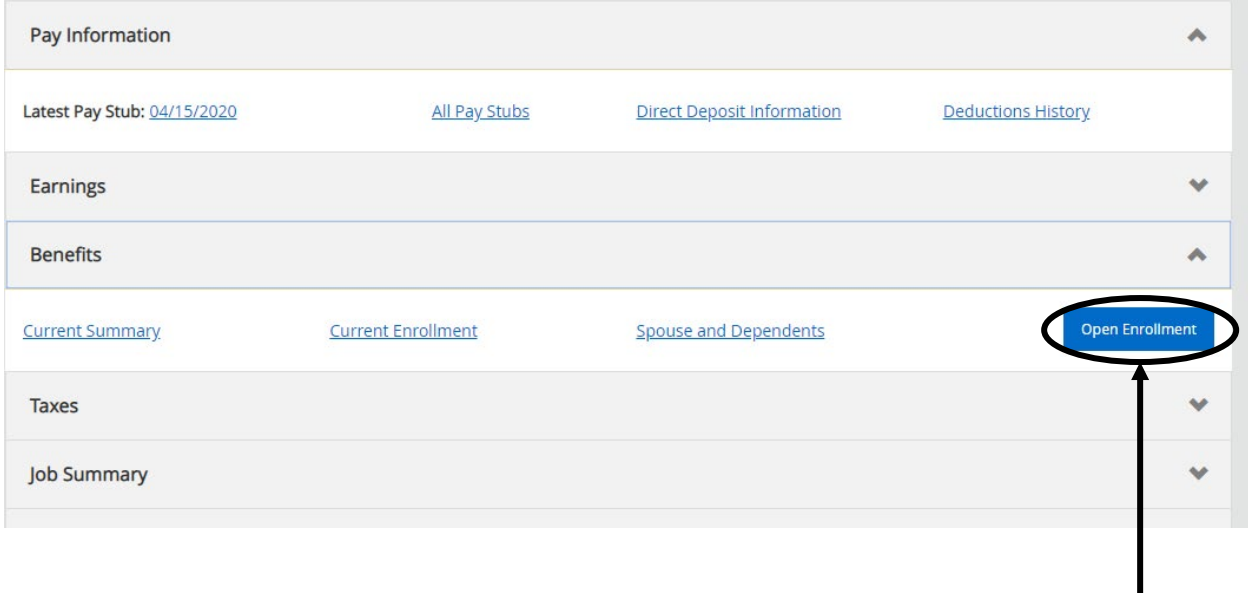

#### **Select Open Enrollment**

## NAVIGATING

### **How to Start**

### DICKINSON BANNER SELF SERVICE

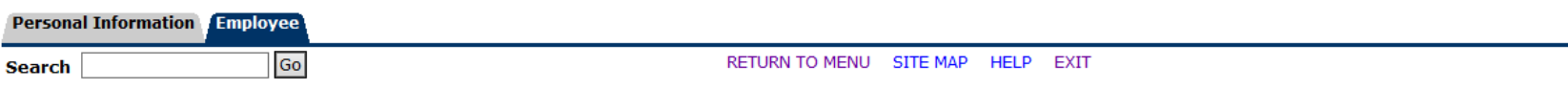

#### Open Enrollment

V Due to IRS reporting requirements, Dickinson is required to report date of birth and social security numbers for spouses and dependents. Please review and update your Spouse and Dependent Information as applicable.

You are encouraged to visit the HR Services Open Enrollment website for detailed information and instructions.

Note Regarding Taxation of Benefits: Health, Flex Spending and Retirement are separate and distinct benefit programs which are not subject to federal tax withholding. Vision, dental, and medical insurance, as well as health care expense accounts are not subject to Pennsylvania or local tax withholdings. Retirement contributions and dependent care expense accounts are subject to Pennsylvania and local tax withholdings.

Open Enrollment Start Date: Apr 01, 2015 Open Enrollment End Date: Jun 03, 2015 **Benefits Effective Date:** Jul 01, 2015 **Group Benefits Status** Health No choices made in this group. Flex Spending No choices made in this group. Retirement No choices made in this group. Miscellaneous No choices made in this group. Start Open Enrollment

**Click to begin the Open Enrollment** process. \*NOTE: You will only see the 'Start Open Enrollment' button when you first begin the process.

[ Dependent Information ]

**Click** 

**directly on** 

**headings to view the** 

### **The Process**

### DICKINSON BANNER SELF SERVICE

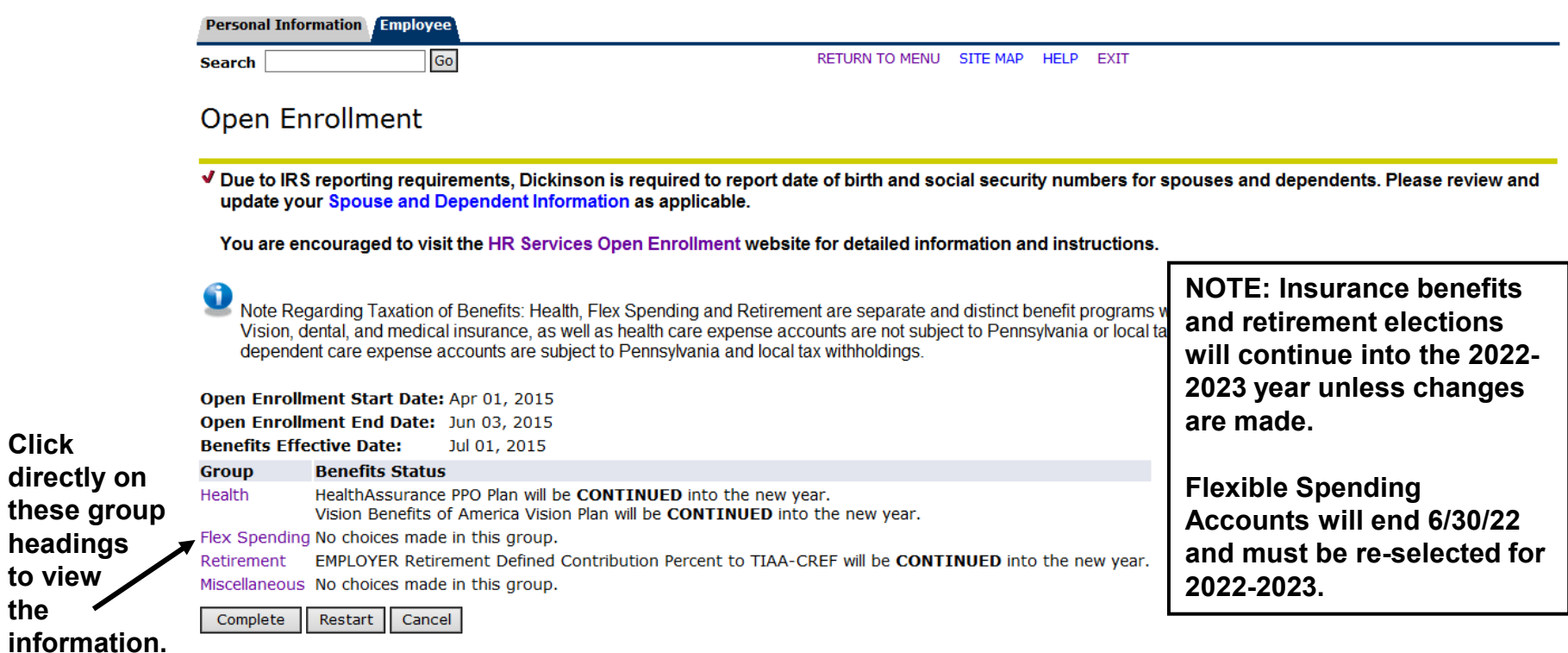

\*I understand that my completion of this open enrollment process authorizes the College to make any necessary deductions from my pay through payroll deduction in accordance with IRS regulations.

### **Viewing/Selecting Items**

 $MATE: 2022$ 

### **DICKINSON BANNER SELF SERVICE**

**Personal Information Employee** Go

**Search** 

SITE MAP HELP EXIT

#### **Open Enrollment Group**

Select the title of the benefit or deduction to update your choices.

Select Cancel Changes for this Group, if available, and your changes will be set back to current.

У Ву executing the Health Group below, I acknowledge that these elections are irrevocable except as otherwise permitted in accordance with IRS requiations. By executing this Health Group, I acknowledge that the election shall continue in effect until either (i) I terminate employment with the College, (ii) I give notice via open enrollment or (iii) I experience a change in life status.

#### **Health Group**

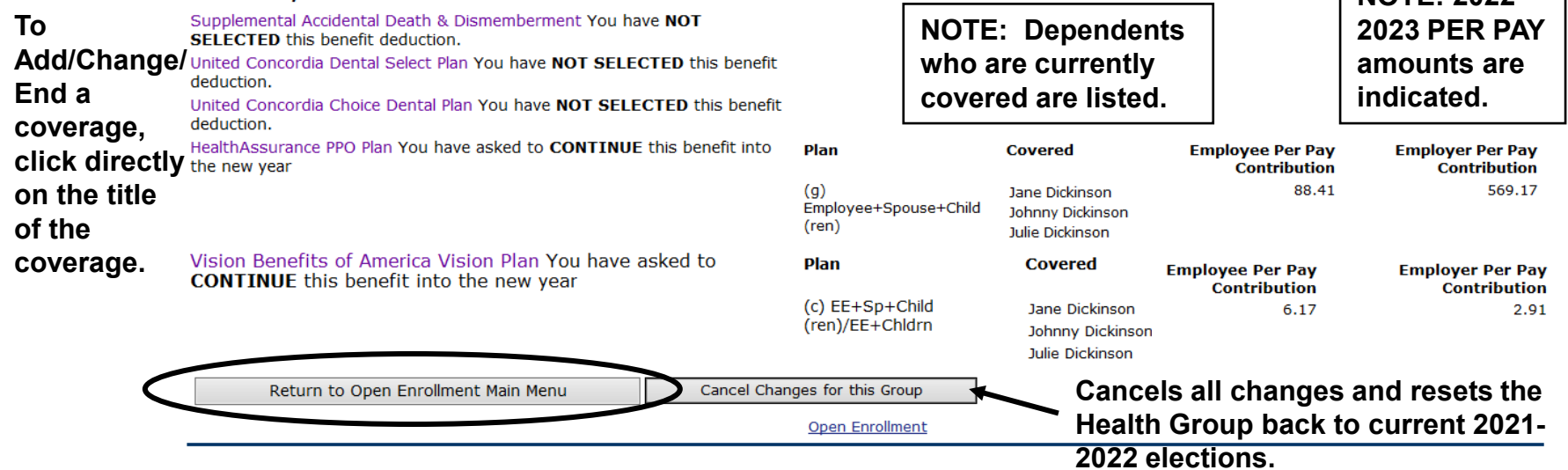

## MAKING CHANGES

### **Adding a Deduction**

## **DICKINSON BANNER SELF SERVICE**

![](_page_11_Picture_52.jpeg)

SITE MAP HELP EXIT

#### Open Enrollment Choice Detail

Make a selection and then choose from the appropriate button.

\* - indicates a required field.

![](_page_11_Figure_8.jpeg)

### **Adding a Deduction**

### DICKINSON BANNER SELF SERVICE

**Personal Information Employee** 

**Search** 

SITE MAP HELP EXIT

#### **Open Enrollment Group**

Select the title of the benefit or deduction to update your choices.

Go

Select Cancel Changes for this Group, if available, and your changes will be set back to current.

У Ву executing the Health Group below, I acknowledge that these elections are irrevocable except as otherwise permitted in accordance with IRS regulations. By executing this Health Group, I acknowledge that the election shall continue in effect until either (i) I terminate employment with the College, (ii) I give notice via open enrollment or (iii) I experience a change in life status.

#### **Health Group**

![](_page_12_Picture_46.jpeg)

**Open Enrollment** 

### **Changing/Ending Deductions**

### **DICKINSON BANNER SELF SERVICE**

![](_page_13_Picture_29.jpeg)

#### Open Enrollment Choice Detail

Make a selection and then choose from the appropriate button.

 $\star$  - indicates a required field.

#### **Vision Benefits of America Vision Plan**

Deduction Effective as of: Jul 01, 2016

![](_page_13_Picture_30.jpeg)

### **Entering PER PAY Amounts**

## **DICKINSON BANNER SELF SERVICE**

**Personal Information Employee** Go **Search** 

 $\epsilon$ 

SITE MAP HELP EXIT

#### Open Enrollment Choice Detail

![](_page_14_Picture_59.jpeg)

**NOTE: Do NOT enter "0" amounts if you are not electing a deduction.**

**To** 

### **After Tax Deductions**

![](_page_15_Picture_56.jpeg)

## FINISHING UP

Go

### **Completing the Process**

## **DICKINSON BANNER SELF SERVICE**

**Personal Information Employee** 

**Search** 

RETURN TO MENU SITE MAP HELP EXIT

#### **Open Enrollment**

V Due to IRS reporting requirements, Dickinson is required to report date of birth and social security numbers for spouses and dependents. Please review and update your Spouse and Dependent Information as applicable.

You are encouraged to visit the HR Services Open Enrollment website for detailed information and instructions.

Note Regarding Taxation of Benefits: Health, Flex Spending and Retirement are separate and distinct benefit programs which are not subject to federal tax withholding. Vision, dental, and medical insurance, as well as health care expense accounts are not subject to Pennsylvania or local tax withholdings. Retirement contributions and dependent care expense accounts are subject to Pennsylvania and local tax withholdings.

![](_page_17_Picture_85.jpeg)

through payroll deduction in accordance with HPS regulations.

**2021-2022. VERY IMPORTANT: When you have finished making your selections, click 'Complete' to finalize and view your take home pay.**

**NOTE: The 'Restart' button will cancel ALL changes and reset ALL elections to the current ones held in** 

### **Reopen and Estimate Take Home Pay**

## DICKINSON BANNER SELF SERVICE

**Personal Information Employee** Go **Search** 

RETURN TO MENU SITE MAP HELP EXIT

#### **Open Enrollment**

√ Due to IRS reporting requirements, Dickinson is required to report date of birth and social security numbers for spouses and dependents. Please review and update your Spouse and Dependent Information as applicable.

You are encouraged to visit the HR Services Open Enrollment website for detailed information and instructions.

Note Regarding Taxation of Benefits: Health, Flex Spending and Retirement are separate and distinct benefit programs which are not subject to federal tax withholding. Vision, dental, and medical insurance, as well as health care expense accounts are not subject to Pennsylvania or local tax withholdings. Retirement contributions and dependent care expense accounts are subject to Pennsylvania and local tax withholdings.

![](_page_18_Picture_48.jpeg)

You may reopen to access open enrollment until the deadline of May 22, 2022.

[ Dependent Information ]

## ESTIMATE TAKE HOME **PAY**

Go

### **Estimate Take Home Pay**

click here.

### **DICKINSON BANNER SELF SERVICE**

**Personal Information Employee** 

![](_page_20_Picture_63.jpeg)

To Exit Banner Self Service, SITE MAP

#### **Estimate Take Home Pay**

Estimated pay is calculated based on the characteristics of your main job or assignment. The title and the number of scheduled pays for that assignment are listed. The estimated amounts are per pay costs or percentage rates for each benefit.

#### **Assignment and Pay Period**

**Assignment Title: Dickinson Administrator Number of Pays Per Year: 24** 

#### **Net Pay Calculation Deduction Breakdown**

![](_page_20_Picture_64.jpeg)

ions es be ER.

**Enrollment and** make changes, click here.